# **Guida all'installazione di Cubase LE / Guida alla modalità control surface**

Questo documento spiega cone installare il software Cubase LE sul computer e come utilizzare la modalità control surface di HD8/ HD16.

# **Installazione e setup di Cubase LE HORIGIAN CUBASE LE**

Eseguite gli step che seguono per installare Cubase LE sul computer e impostare HD8/HD16 perché funzioni come superficie di controllo per Cubase LE.

## *NOTA*

Per la procedura seguente, saranno necessari il CD "Cubase LE" e il "Factory Recover CD" forniti insieme a HD8/HD16.

## **1. Usate il Cd "Cubase LE" fornito per installare Cubase LE sul vostro computer.**

La procedura differisce, a seconda del sistema operativo.

## ■ **Windows XP**

Quando inserite il CD "Cubase LE" nel drive CD-ROM del computer, l'Installer si avvia automaticamente. Seguite le istruzioni sullo schermo per installare Cubase LE.

## ■ **MacOS** X

Quando inserite il CD "Cubase LE" nel drive CD-ROM di Macintosh, apparirà un'icona "Cubase LE" sulla scrivania. Cliccate due volte sull'icona per aprire e usate quindi l'Installer per installare il software.

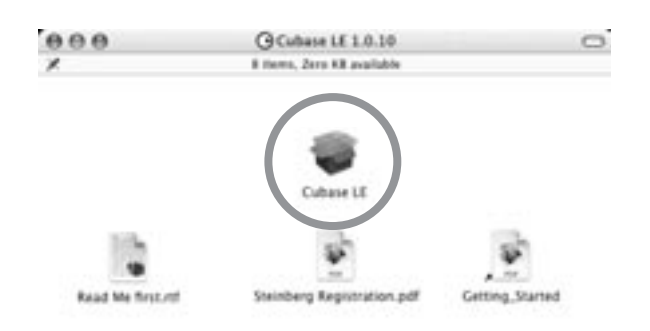

## **2. Collegate HD8/HD16 al computer.**

Potete collegare HD8/HD16 sia tramite USB che tramite le prese MIDI IN/OUT. (Se usate il MIDI, il computer deve essere dotato di una interfaccia MIDI.)

## ■ Uso della presa USB

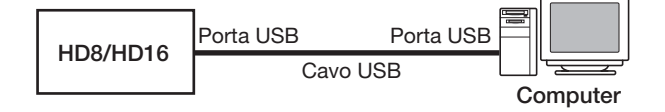

## ■ Uso delle prese MIDI IN/OUT

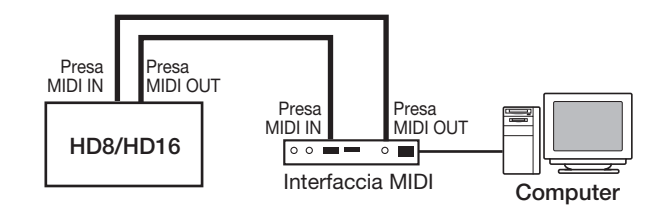

- **3. Accendete l'alimentazione di HD8/HD16.**
- **4. Eseguite i seguenti step su HD8/HD16 per selezionare il tipo di connessione.**
- **(1) Dalla schermata principale, premete il tasto [PROJECT/UTILITY] e usate quindi i tasti cursore left/right per richiamare l'indicazione "SYSTEM" sulla seconda riga del display.**

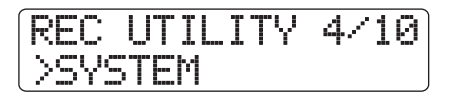

**(2) Premete il tasto [ENTER].** L'indicazione sul display cambia come segue.

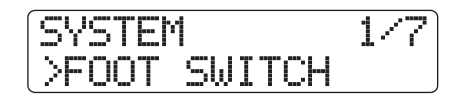

**(3) Usate i tasti cursore left/right per richiamare l'indicazione "Control Surface" sulla seconda riga del display, e premete il tasto [ENTER].** Viene visualizzato il tipo di connessione selezionato.

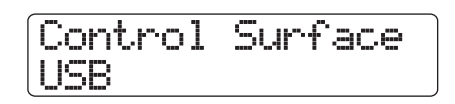

**(4) Girate il controllo dial per selezionare "USB"** 

**(connessione via porta USB) o "MIDI I/O" (connessione via prese MIDI IN/OUT). I segnali in funzionamento remote saranno inviati tramite l'interfaccia qui selezionata.**

- **(5) Premete il tasto [EXIT] più volte per tornare alla schermata principale.**
- **5. Eseguite i seguenti step su HD8/HD16 per attivare la modalità "control surface".**
- **(1) Dalla schermata principale, tenete premuto il tasto [SHIFT] e premete il pad 2 (CONTROL SURFACE).**

Appare una schermata di conferma per l'attivazione della modalità "control surface".

## **(2) Premete il tasto [ENTER].**

HD8/HD16 passa in modalità "control surface", e l'indicazione sul display cambia come segue.

Stat:Mute Bank:1 PAN

## **6. Cubase LE si avvia.**

La procedura di startup differisce a seconda del sistema operativo.

## ■ **Windows XP**

Cliccate due volte sull'icona di Cubase LE collocata sulla scrivania durante l'installazione. Appare una finestra che vi chiede se volete testare le porte audio I/O. Selezionate "Yes" per eseguire il test.

## ■ **MacOS** X

Cliccate due volte sull'icona di Cubase LE collocata nella cartella "Applicazioni" durante l'installazione.

## *NOTA*

Assicuratevi di avviare Cubase LE solo dopo aver attivato la modalità "control surface" su HD8/HD16.

Gli step seguenti sono gli stessi per Windows XP e MacOS X. Gli esempi di schermate qui mostrati sono di Windows XP.

## **7. Dopo aver avviato Cubase LE, selezionate "Device Setup..." dal menu "Devices", e cliccate "Add/Remove".**

La finestra "device setup " vi dà accesso alle impostazioni richieste per utilizzare come superficie di controllo il collegato HD8/HD16.

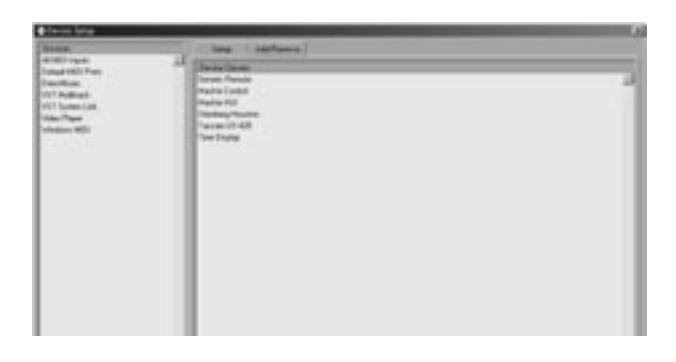

Sul lato destro della finestra "device setup", selezionate "Generic Remote" e cliccate il pulsante "Add". Questo aggiungerà la voce "Generic Remote" all'elenco sul lato sinistro della finestra "device setup".

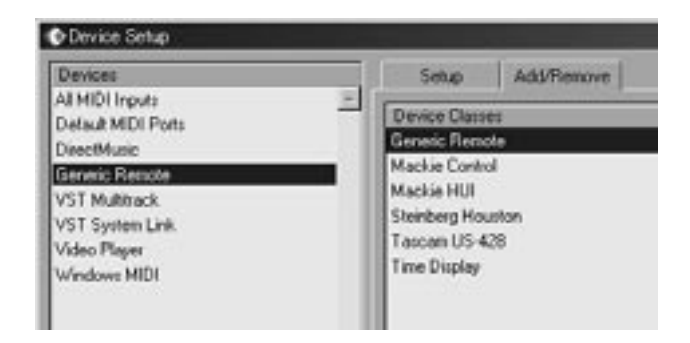

## **8. Selezionate "Generic Remote" nell'elenco sul lato sinistro della finestra "device setup", e cliccate "Setup".**

L'indicazione sul display cambia nel modo seguente.

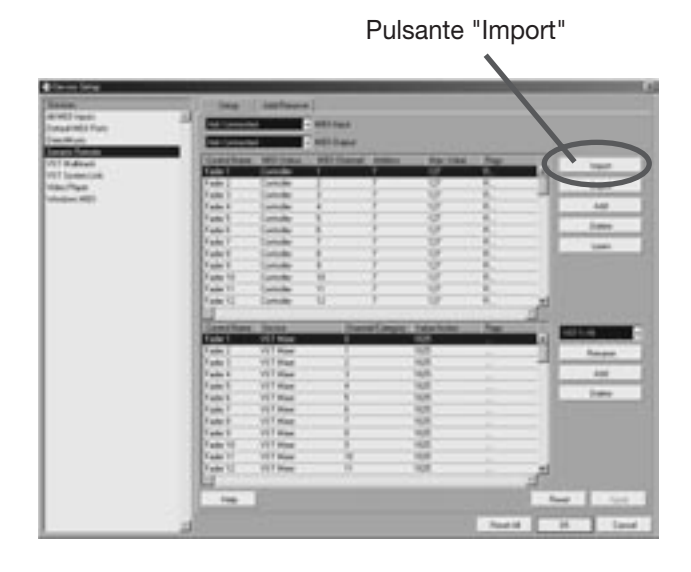

# **9. Cliccate il pulsante "Import".**

Appare la finestra "Import Generic Remote".

*10***. Rimuovete il CD "Cubase LE" dal drive CD-ROM del computer e inserite il "Factory Recover CD".**

- *11***. Usate "drag & drop" per copiare la cartella "CTRL\_SF" dal "Factory Recover CD" all'hard disk del computer.**
- *12***. Nella finestra "Import Generic Remote", selezionate il file di setup collocato nella cartella "CTRL\_SF" copiata sull'hard disk del computer. Quindi cliccate il pulsante "Open".**

Il nome del file di setup è come segue.

File setup di HD8: . . CBLE\_8.xml File setup di HD16: . CBLE\_16.xml

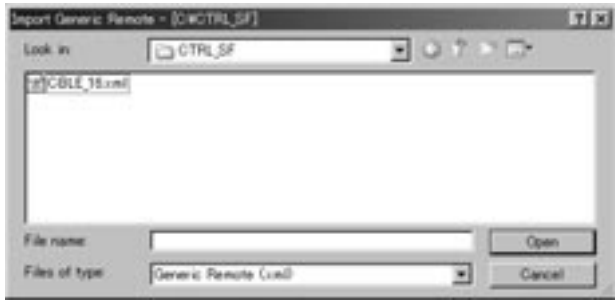

Cliccate "Open" per caricare il file setup Generic Remote. I contenuti del file vengono riportati nella finestra di setup.

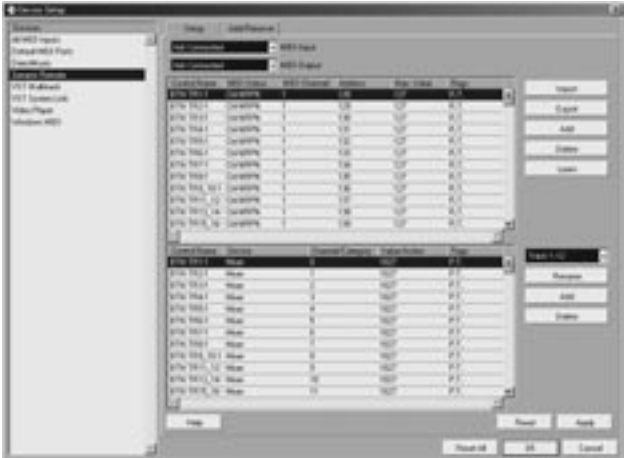

*13***. Usate i menu "pull-down" per le porte MIDI input e MIDI output di Cubase LE per selezionare la porta MIDI alla quale è collegato HD8/HD16.**

#### ■ When using USB

Selezionate le porte MIDI input e output dalle seguenti.

#### ●**Windows**

XP . . . . . . . "**USB**"

VISTA . . . . "**MIDI**"

## ●**Macintosh**

Mac OS X 10.2 e successive . "**MIDI**"

#### ■ Quando usate il **MIDI**

Selezionate la porta MIDI corrispondente sull'interfaccia.

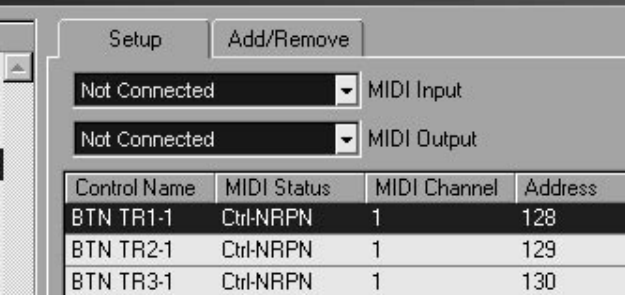

## *14***. Cliccate il pulsante "Apply" e quindi "OK".**

La finestra "device setup" si chiude. HD8/HD16 può essere utilizzato ora per controllare Cubase LE in modo remote.

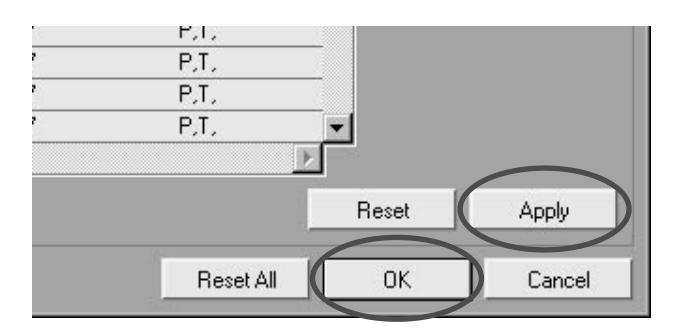

## *AVVISO*

Le impostazioni vengono salvate automaticamente da Cubase LE. Quando avviate Cubase LE la volta successiva, la procedura di setup non è più necessaria.

## **Uscire dalla modalità "control surface"**

Per uscire dalla modalità "control surface" e riportare HD8/ HD16 al funzionamento normale, procedete come segue.

**1. Dalla schermata principale, tenete premuto il tasto [SHIFT] e premete il pad 2 (CONTROL SURFACE).**

L'indicazione sul display cambia come segue.

Control Surface Terminate?

## **2. Premete il tasto [ENTER].**

Riappare la schermata principale e HD8/HD16 torna al suo normale funzionamento come registratore.

# **Quick Guide: Importing audio data into Cubase LE**

This section explains how to import audio data of the HD8/HD16 into Cubase LE as WAV files. There are two ways to do this:

- **\* Importing by drag & drop**
- **\* Using the "Import" command**

# **Importing by drag & drop**

- *1.* **Connect the computer and the HD8/HD16 with a USB cable.**
- **2. Switch the HD8/HD16 to mass storage mode.**

For information on how to do this, see page 161 of the operation manual.

- **3. Start Cubase LE and open the project into which to import the audio data.**
- **4. In the window on the computer screen showing the hard disk of the HD8/HD16, open the "TAKE" folder of the project that contains the desired audio data. For information on how to do this, see page 162 of the operation manual.**
- **5. Select the file or files in the "TAKE" folder and drag & drop them onto the Cubase LE project window.**

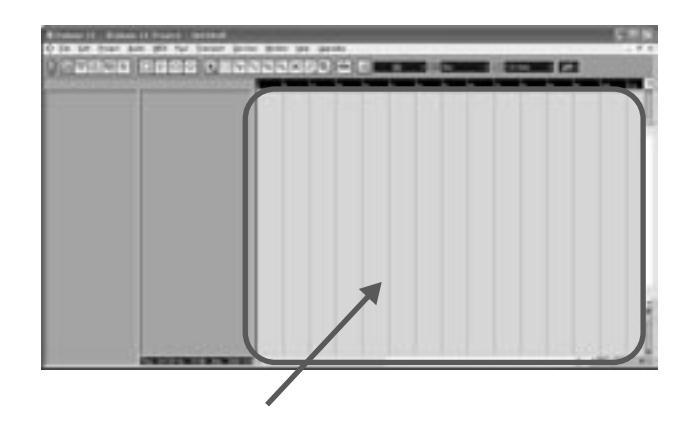

The "Import Options" window appears.

**6. In the "Import Options" window, select the "Copy Files to Working Directory" check box, and click the OK button.** 

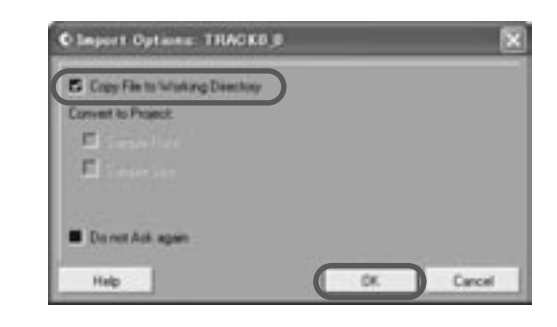

The audio data are loaded into Cubase LE tracks.

# **Using the "Import" command**

- **1. Perform steps 1 3 of "Importing by drag & drop" to open the Cubase LE project.**
- **2. From the Cubase LE menus, select "File"** <sup>→</sup> **"Import"**→ **"Audio File".**
- The "Import Audio" window appears.
- **3. Select the file or files in the "TAKE" folder of the desired project and click the "Open" button.**

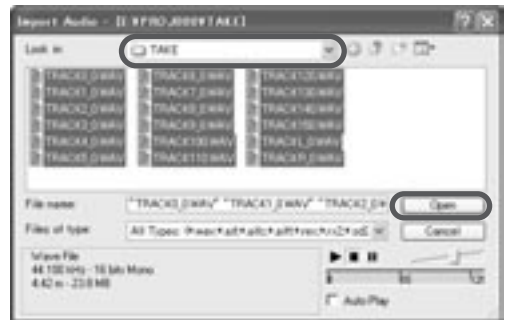

The "Import Options" window appears.

**4. Select the "Copy File to Working Directory" check box, and click the OK button.** 

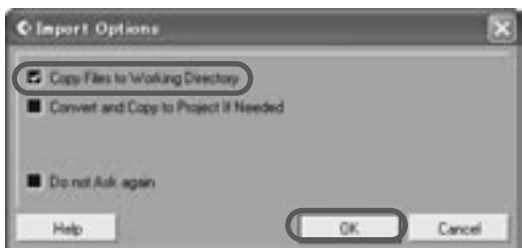

The audio data are loaded into Cubase LE tracks.

# **Uso della modalità "control surface"**

Questa sezione descrive l'uso di HD8/HD16 nella modalità "control surface".

## *NOTA*

Le funzioni "control surface" qui descritte sono disponibili solo quando il file di setup fornito da ZOOM è stato caricato nel software Cubase LE.

## **La modalità "control surface"**

Quando commutate HD8/HD16 in modalità "control surface", i tasti e i fader di HD8/HD16 possono essere usati per controllare a distanza le funzioni di trasporto e missaggio di Cubase LE.

Quando commutate HD8/HD16 in modalità "control surface", l'ndicazione sul display cambia come segue.

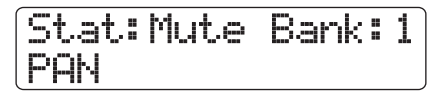

## *NOTA*

Quando HD8/HD16 si trova in modalità "control surface", il registratore non funziona.

In modalità "control surface", le funzioni di registrazione di HD8/HD16 non sono disponibili, e le manopole e i tasti sul pannello hanno speciali funzioni per Cubase LE. Il level meter di HD8/HD16 mostra le posizioni dei fader delle tracce di Cubase LE.

Per l'elenco delle funzioni assegnate ai tasti e alle manopole di HD8/HD16 in modalità "control surface", vedi la tabella "Funzioni modalità 'Control surface'" a pagina 8 di questo documento.

## **Azionare il trasporto**

Quando HD8/HD16 si trova in modalità "control surface", i tasti della sezione trasporto controllano le seguenti funzioni di Cubase LE.

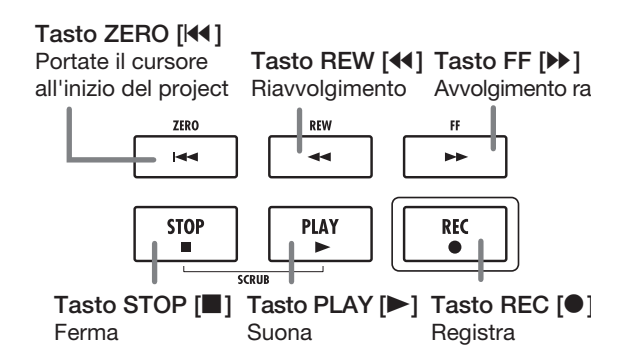

Riguardo alle funzioni degli altri tasti nella sezione funzione/ trasporto, vedi la tabella "Funzioni modalità 'control surface'" a pag. 8 di questo documento.

## **Azionare la sezione fader**

Quando HD8/HD16 si trova in modalità "control surface", i controlli della sezione fader (fader, tasti di stato, manopole parametri) possono essere usati per regolare i principali parametri di Cubase LE. Riguardo alle funzioni dei controlli, vedi la tabella "Funzioni modalità 'control surface'" a pag. 8 di questo documento.

## *NOTA*

Con HD8, vengono usati anche fader [RHYTHM], tasto di stato, e manopola parametro. Con HD16, tutti questi sono "not assigned".

## **Commutazione banchi eseguita dalla sezione fader**

Un gruppo di tracce azionate dai controlli (fader, tasti di stato, manopole parametro) della sezione fader è detta "bank" (banco). Attivando i banchi, potete controllare più tracce di Cubase LE.

Con HD8, ci sono quattro banchi (1 - 4), e con HD16 ci sono tre banchi (1 - 3). La tabella nella pagina successiva mostra i numeri delle tracce di Cubase LE che sono state assegnate ai controlli per ciascun banco.

#### **Banchi disponibili su HD8**

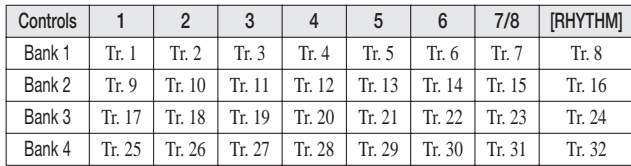

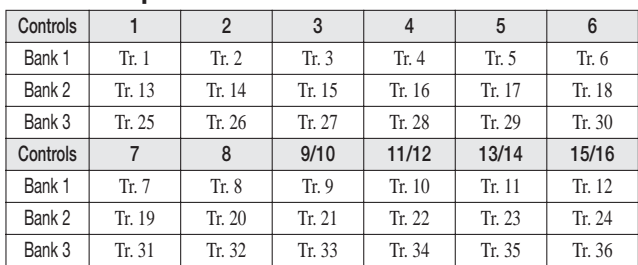

#### **Banchi disponibili su HD16**

Per esempio, quando è selezionato bank 1 con HD8, possono essere controllate le tracce 1 - 8 di Cubase LE. Attivando bank 2 si accede alle tracce 9 - 16.

#### ● **Come sono organizzati i banchi (HD8)**

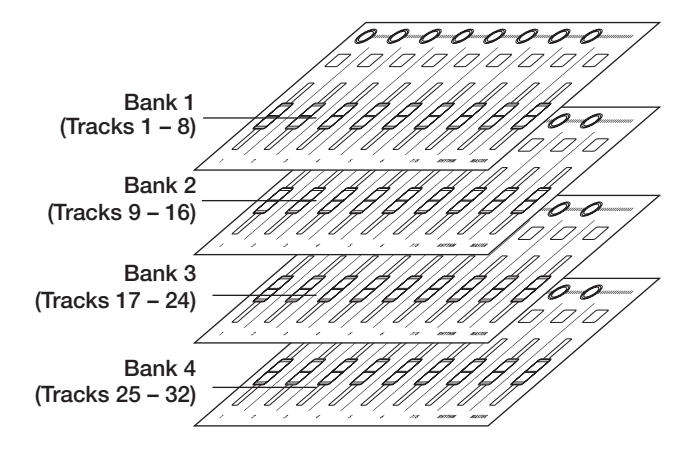

Usate i tasti cursore left/right per commutare i diversi banchi. Il banco attualmente selezionato viene indicato sulla prima riga del display.

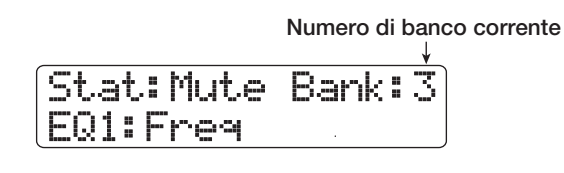

## **Selezionare una funzione da controllare con i tasti di stato**

Usando i tasti di stato di HD8/HD16, è possibile controllare Mute, Rec (recording standby), e Solo on/off per le rispettive tracce di Cubase LE. Per scegliere quale di queste funzioni è controllata dal tasto di stato, procedete come segue.

## **1. Usate i tasti cursore left/right per scegliere il banco che include la traccia da controllare.**

La funzione attualmente assegnata al tasto di stato (Mute, Rec, Solo) viene mostrata sul lato sinistro della prima riga del display.

**Funzione On/off assegnata al tasto di stat**

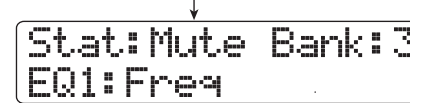

## **2. Usate il tasto [SELECT] per scegliere la funzione desiderata.**

A ciascuna pressione del tasto il tasto di stato passa tra Mute  $\rightarrow$  Rec  $\rightarrow$  Solo, ciclicamente.

## **3. Premete il tasto di stato per la traccia di destinazione in modo da attivare/disattivare la funzione selezionata.**

## **Selezionare una funzione da controllare con la manopola parametro**

Usando le manopole parametro di HD8/HD16, panning, EQ, e livello di mandata effetto possono essere regolati per ciascuna traccia di Cubase LE. Per scegliere quale di queste funzioni è controllata dalla manopola, procedete nel modo seguente.

## **1. Usate i tasti cursore left/right per scegliere il banco che include la traccia da controllare.**

La funzione attualmente assegnata alla manopola parametro viene mostrata sulla seconda riga del display.

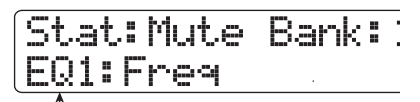

**Funzione assegnata alla manopola param**

## **2. Premete il tasto corrispondente al parametro da regolare.**

La tabella nella pagina successiva mostra i parametri regolabili di Cubase LE e i tasti corrispondenti di HD8/HD16. Eccetto per il parametro PAN, selezionate uno dei diversi parametri premendo lo stesso tasto ripetutamente.

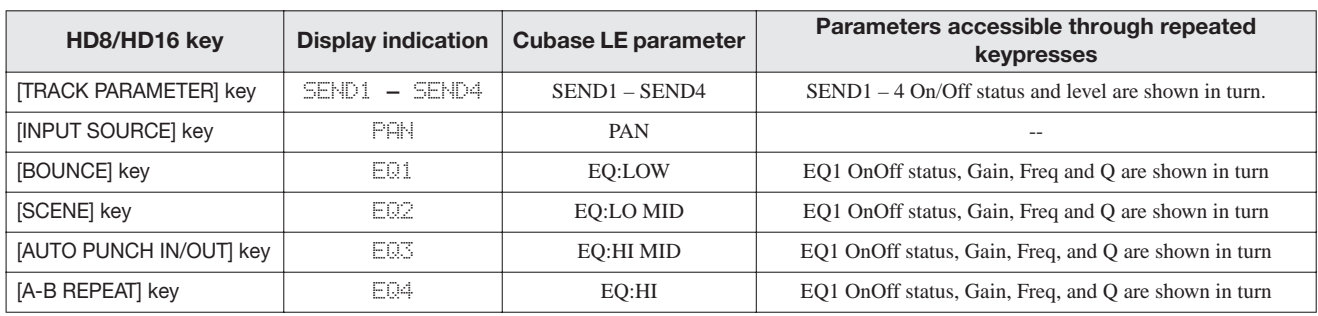

Per esempio, premendo il tasto [TRACK PARAMETER] ripetutamente si scorre ciclicamente tra i seguenti parametri di controllo: SEND1: OnOff  $\rightarrow$  SEND1: Level  $\rightarrow$  SEND2:  $OnOff \rightarrow$  SEND2: Level.

## **3. Girate la manopola parametro della traccia di destinazione per regolare il parametro.**

## **Uso dei pad**

Anche mentre HD8/HD16 si trova in modalità "control surface", le informazioni di esecuzione dei pad vengono inviate in uscita come messaggi MIDI. In modalità "control surface" di HD8/HD16, sono possibili le seguenti impostazioni per i pad.

## **Commutazione pad bank**

Quando attivate un pad bank in modalità "control surface", il set di numeri di nota assegnato a ciascun banco cambia. (Per informazioni sui numeri di nota MIDI per ciascun pad, vedi a pagina 205 del Manuale operativo.)

## **1. Tenete premuto il tasto [SHIFT] e premete il pad 5 (CHORUS/DELAY).**

L'indicazione sul display cambia nel modo seguente.

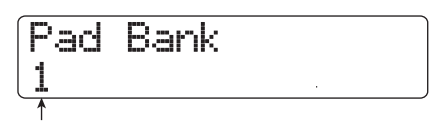

**Numero di pad bank**

## **2. Girate dial per selezionare il pad bank (1 - 3).** Una volta completata l'impostazione, premete il tasto [EXIT].

#### **Cambiare la sensibilità del pad**

Potete regolare il volume prodotto a secondo della forza con cui colpite i pad (pad sensitivity).

## **1. Tenete premuto il tasto [SHIFT] e premete pad 1 (CD-R/RW).**

L'indicazione sul display cambia come segue.

Pad Sense Normal

**Impostazione pad sensitivity**

Per informazioni sulle impostazioni disponibili, vedi a pagina 125 del Manuale operativo.

## **2. Girate dial per selezionare le impostazioni di pad sensitivity.**

Una volta completata l'impostazione, premete il tasto [EXIT] per tornare alla schermata precedente.

#### **Impostare i canali MIDI**

Per regolare il canale d'invio dei messaggi MIDI, procedete nel modo seguente.

## **1. Tenete premuto il tasto [SHIFT] e premete il pad 6 (REVERB).**

L'indicazione sul display cambia come segue.

MIDI Pad Channel 10ch

**Canale MIDI**

## **2. Con dial selezionate il canale MIDI (1 - 16).**

Una volta completata l'impostazione, premete il tasto [EXIT] per tornare alla schermata precedente.

## **Funzioni modalità "control surface"**

## *NOTA*

Le funzioni "control surface" qui elencate sono disponibili solo quando il file di setup fornito da ZOOM è stato caricato nel software Cubase LE.

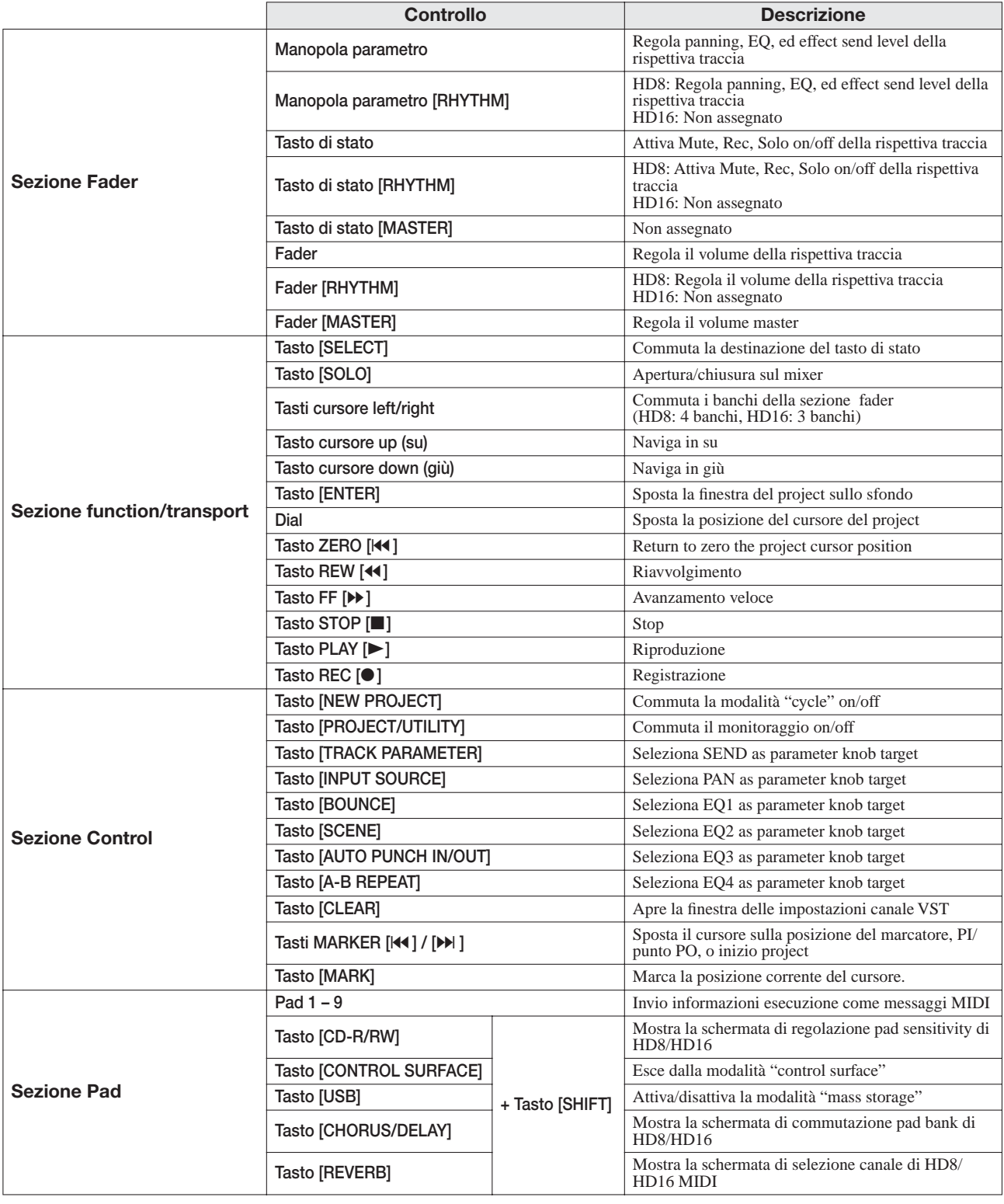